GETTING STARTED GUIDE

# **Trimble SPS855 GNSS Receiver**

Version 4.60 Revision A June 2012

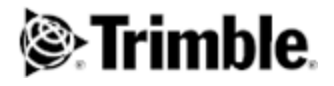

#### **Corporate Office**

Trimble Navigation Limited 935 Stewart Drive Sunnyvale, CA 94085 USA [www.trimble.com](http://www.trimble.com/)

#### **Heavy Highway business area**

Trimble Navigation Limited Heavy Highway business area 5475 Kellenburger Road Dayton, Ohio 45424-1099 USA 800-538-7800 (toll free in USA) +1-937-245-5600 Phone +1-937-233-9004 Fax [www.trimble.com](http://www.trimble.com/) Email: [trimble\\_support@trimble.com](mailto:trimble_support@trimble.com)

#### **Legal Notices**

© 2006–2012, Trimble Navigation Limited. All rights reserved. Trimble, and the Globe & Triangle logo are trademarks of Trimble Navigation Limited, registered in the United States and in other countries. AutoBase, CMR, CMR+, Connected Community, EVEREST, HYDRO*pro*, Maxwell, Micro-Centered, Trimble Geomatics Office, SiteNet, TRIMMARK, TRIMTALK, TSCe, VRS, Zephyr, and Zephyr Geodetic are trademarks of Trimble Navigation Limited. Microsoft, Windows, and Windows Vista are either registered trademarks or trademarks of Microsoft Corporation in the United States and/or other countries.

The Bluetooth word mark and logos are owned by the Bluetooth SIG, Inc. and any use of such marks by Trimble Navigation Limited is under license.

All other trademarks are the property of their respective owners. Support for Galileo is developed under a license of the European Union and the European Space Agency (SPS985/SPS855/SPS555H).

#### **NTP Software Copyright**

© David L. Mills 1992-2009. Permission to use, copy, modify, and distribute this software and its documentation for any purpose with or without fee is hereby granted, provided that the above copyright notice appears in all copies and that both the copyright notice and this permission notice appear in supporting documentation, and that the name University of Delaware not be used in advertising or publicity pertaining to distribution of the software without specific, written prior permission. The University of Delaware makes no representations about the suitability this software for any purpose. It is provided "as is" without express or implied warranty.

#### **Release Notice**

This is the April 2012 release (Revision A) of the SPS Modular Receiver documentation. It applies to version 4.60 of the receiver firmware.

#### **Product Limited Warranty Information**

For applicable product Limited Warranty information, please refer to the Limited Warranty Card included with this Trimble product, or consult your local Trimble authorized dealer.

#### **COCOM limits**

This notice applies to the SPS351, SPS555H, SPSx61, SPS855, and SPS985 receivers.

The U.S. Department of Commerce requires that all exportable GPS products contain performance limitations so that they cannot be used in a manner that could threaten the security of the United States. The following limitations are implemented on this product:

– Immediate access to satellite measurements and navigation results is disabled when the receiver velocity is computed to be greater than 1,000 knots, or its altitude is computed to be above 18,000 meters. The receiver GPS subsystem resets until the COCOM situation clears. As a result, all logging and stream configurations stop until the GPS subsystem is cleared.

#### <span id="page-1-0"></span>**Notices**

**Class B Statement – Notice to Users**. This equipment has been tested and found to comply with the limits for a Class B digital device pursuant to Part 15 of the FCC Rules. Some equipment configurations include an optional 410 MHz to 470 MHz UHF radio transceiver module compliant with Part 90. These limits are designed to provide reasonable protection against harmful interference in a residential installation. This equipment generates, uses, and can radiate radio frequency energy and, if not installed and used in accordance with the instructions, may cause harmful interference to radio communication. However, there is no guarantee that interference will not occur in a particular installation. If this equipment does cause harmful interference to radio or television reception, which can be determined by turning the equipment off and on, the user is encouraged to try to correct the interference by one or more of the following measures:

– Increase the separation between the equipment and the receiver. – Connect the equipment into an outlet on a circuit different from that to which the receiver is connected.

– Consult the dealer or an experienced radio/TV technician for help. Changes and modifications not expressly approved by the manufacturer or registrant of this equipment can void your authority to operate this equipment under Federal Communications Commission rules. This equipment must be installed and operated in accordance with provided instructions and the antenna(s) used for this transmitter must be installed to provide a separation distance of at least 20 cm from all persons and must not be co-located or operated in conjunction with any other antenna or transmitters (except in accordance with the FCC multi transmitter product procedures).

#### **Canada**

This Class B digital apparatus complies with Canadian ICES-003. Cet appareil numérique de la classe B est conforme à la norme NMB-003 du Canada.

This apparatus complies with Canadian RSS-GEN, RSS-310, RSS-210, and RSS-119.

Cet appareil est conforme à la norme CNR-GEN, CNR-310, CNR-210, et CNR-119 du Canada.

#### **Europe**

The product covered by this guide are intended to be used in all EU member countries, Norway, and Switzerland. Products been tested and found to comply with the requirements for a Class B device pursuant to

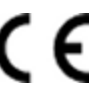

European Council Directive 89/336/EEC on EMC, thereby satisfying the requirements for CE Marking and sale within the European Economic Area (EEA). Contains a Bluetooth radio module. These requirements are designed to provide reasonable protection against harmful interference when the equipment is operated in a residential or commercial environment. The 450 MHZ (PMR) bands and 2.4 GHz are nonharmonized throughout Europe.

#### **CE Declaration of Conformity**

Hereby, Trimble Navigation, declares that the GPS receivers are in compliance with the essential requirements and other relevant provisions of Directive 1999/5/EC.

#### **Australia and New Zealand**

This product conforms with the regulatory requirements of the Australian Communications and Media Authority (ACMA) EMC framework, thus satisfying the requirements for C-Tick Marking and sale within Australia and New Zealand.

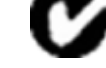

#### **Restriction of Use of Certain Hazardous Substances in Electrical**

#### **and Electronic Equipment (RoHS)**

Trimble products in this guide comply in all material respects with DIRECTIVE 2002/95/EC OF THE EUROPEAN PARLIAMENT AND OF THE COUNCIL of 27 January 2003 on the restriction of the use of certain hazardous substances in electrical and electronic equipment (RoHS Directive) and Amendment 2005/618/EC filed under C(2005) 3143, with exemptions for lead in solder pursuant to Paragraph 7 of the Annex to the RoHS Directive applied.

#### **Waste Electrical and Electronic Equipment (WEEE)**

For product recycling instructions and more information,

please go to [www.trimble.com/ev.shtml](http://www.trimble.com/ev.shtml). Recycling in Europe: To recycle Trimble WEEE (Waste Electrical and Electronic Equipment, products that run on electrical power.), Call +31 497 53 24 30, and ask for the "WEEE Associate". Or, mail a request for recycling instructions to: Trimble Europe BV

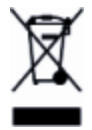

c/o Menlo Worldwide Logistics Meerheide 45 5521 DZ Eersel, NL

#### **FCC Declaration of Conformity**

We, Trimble Navigation Limited.

935 Stewart Drive PO Box 3642 Sunnyvale, CA 94088-3642 **United States** +1-408-481-8000

Declare under sole responsibility that DoC products comply with Part 15 of FCC Rules.

Operation is subject to the following two conditions: (1) This device may not cause harmful interference, and (2) This device must accept any interference received, including interference that may cause undesired operation.

#### **Unlicensed radios in products**

This device complies with part 15 of the FCC Rules. Operation is subject to the following two conditions: (1) This device may not cause harmful interference, and (2) This device must accept any interference received, including interference that may cause undesired operation.

### **Licensed radios in products**

This device complies with part 15 of the FCC Rules. Operation is subject to the condition that this device may not cause harmful interference.

# <span id="page-3-0"></span>**Safety Information**

Before you use your Trimble product, make sure that you have read and understood all safety requirements.

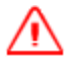

**WARNING –** This alert warns of a potential hazard which, if not avoided, could result in severe injury or even death.

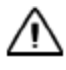

**CAUTION –** This alert warns of a potential hazard or unsafe practice that could result in minor injury or property damage or irretrievable data loss.

*Note – An absence of specific alerts does not mean that there are no safety risks involved.*

## <span id="page-3-1"></span>**Use and care**

This product is designed to withstand the rough treatment and tough environment that typically occurs in construction applications. However, the receiver is a high-precision electronic instrument and should be treated with reasonable care.

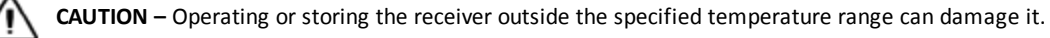

## <span id="page-3-2"></span>**Regulations and safety**

Some receiver models with base station capability contain an internal radio-modem for transmission or can transmit through an external data communications radio. Regulations regarding the use of the 410 MHz to 470 MHz radio-modems vary greatly from country to country. In some countries, the unit can be used without obtaining an end-user license. Other countries require end-user licensing. For licensing information, consult your local Trimble dealer.

All Trimble receiver models described in this documentation are capable of transmitting data through Bluetooth wireless technology.

Bluetooth wireless technology, and 900 MHz radio-modems operate in license-free bands.

*Note – 900 MHz radios are not used in Europe.*

Before operating a Trimble receiver or GSM modem, determine if authorization or a license to operate the unit is required in your country. It is the responsibility of the end user to obtain an operator's permit or license for the receiver for the location or country of use.

For FCC regulations, see [Notices](#page-1-0).

## <span id="page-3-3"></span>**Type approval**

Type approval, or acceptance, covers technical parameters of the equipment related to emissions that can cause interference. Type approval is granted to the manufacturer of the transmission equipment, independent from the operation or licensing of the units. Some countries have unique technical requirements for operation in particular radio-modem frequency bands. To comply with those requirements, Trimble may have modified your equipment to be granted Type approval.

Unauthorized modification of the units voids the Type approval, the warranty, and the operational license of the equipment.

## <span id="page-4-0"></span>**Exposure to radio frequency radiation**

### **For 450 MHz radio**

Safety. Exposure to RF energy is an important safety consideration. The FCC has adopted a safety standard for human exposure to radio frequency electromagnetic energy emitted by FCC regulated equipment as a result of its actions in General Docket 79-144 on March 13, 1986.

Proper use of this radio modem results in exposure below government limits. The following precautions are recommended:

- **DO NOT** operate the transmitter when someone is within 20 cm (7.8 inches) of the antenna.
- **DO NOT** operate the transmitter unless all RF connectors are secure and any open connectors are properly terminated.
- **DO NOT** operate the equipment near electrical blasting caps or in an explosive atmosphere.
- All equipment must be properly grounded according to Trimble installation instructions for safe operation.
- All equipment should be serviced only by a qualified technician.

## **For license-free 900 MHz radio**

**CAUTION –** For your own safety, and in terms of the RF exposure requirements of the FCC, always observe these precautions:

– Always maintain a minimum separation distance of 20 cm (7.8 inches) between yourself and the radiating antenna.

– Do not co-locate the antenna with any other transmitting device.

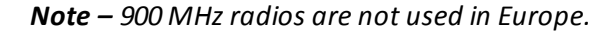

## **For Bluetooth radio**

The radiated output power of the internal Bluetooth wireless radio is far below the FCC radio frequency exposure limits. Nevertheless, the wireless radio shall be used in such a manner that the Trimble receiver is 20 cm or further from the human body. The internal wireless radio operates within guidelines found in radio frequency safety standards and recommendations, which reflect the consensus of the scientific community. Trimble therefore believes that the internal wireless radio is safe for use by consumers. The level of energy emitted is far less than the electromagnetic energy emitted by wireless devices such as mobile phones. However, the use of wireless radios may be restricted in some situations or environments, such as on aircraft. If you are unsure of restrictions, you are encouraged to ask for authorization before turning on the wireless radio.

## **For GSM/GPRS radio**

*Safety.* Exposure to RF energy is an important safety consideration. The FCC has adopted a safety standard for human exposure to radio frequency electromagnetic energy emitted by FCC regulated equipment as a result of its actions in General Docket 79-144 on March 13, 1986.

Proper use of this radio modem results in exposure below government limits. The following precautions are recommended:

- **DO NOT** operate the transmitter when someone is within 28 cm (11 inches) of the antenna.
- All equipment should be serviced only by a qualified technician.

## <span id="page-5-0"></span>**Installing antennas**

**CAUTION –** For your own safety, and in terms of the RF exposure requirements of the FCC, always observe these precautions:

– Always maintain a minimum separation distance of 20 cm (7.8 inches) between yourself and the radiating antenna.

– Do not co-locate the antenna with any other transmitting device.

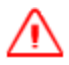

**WARNING –** The GNSS antenna and its cabling should be installed in accordance with all national and local electrical codes, regulations, and practices.

The antenna and cabling should be installed where they will not become energized as a result of falling nearby power lines, nor be mounted where they are subjected to over-voltage transients, particularly lightning. Such installations require additional protective means that are detailed in national and local electrical codes.

Trimble receiver internal radios have been designed to operate with the antennas listed below. Antennas not included in this list are strictly prohibited for use with this device. The required antenna impedance is 50 ohms.

The antennas that can be used (country dependent) with the:

• 450 MHz radio are 0 dBi and 5 dBi whip antennas

To reduce potential radio interference to other users, the antenna type and its gain should be so chosen so that the equivalent isotropically radiated power (e.i.r.p.) is not more than that permitted for successful communication.

## <span id="page-5-1"></span>**Battery safety**

### **Internal lithium-ion battery**

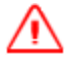

**WARNING –** Do not damage the rechargeable Lithium-ion battery. A damaged battery can cause an explosion or fire, and can result in personal injury and/or property damage. To prevent injury or damage:

– Do not use or charge the battery if it appears to be damaged. Signs of damage include, but are not limited to,

discoloration, warping, and leaking battery fluid.

- Do not expose the battery to fire, high temperature, or direct sunlight.
- Do not immerse the battery in water.
- Do not use or store the battery inside a vehicle during hot weather.
- Do not drop or puncture the battery.
- Do not open the battery or short-circuit its contacts.

**WARNING –** Avoid contact with the rechargeable Lithium-ion battery if it appears to be leaking. Battery fluid is corrosive, and contact with it can result in personal injury and/or property damage.

- To prevent injury or damage:
- If the battery leaks, avoid contact with the battery fluid.
- If battery fluid gets into your eyes, immediately rinse your eyes with clean water and seek medical attention. Do not rub your eyes!

– If battery fluid gets onto your skin or clothing, immediately use clean water to wash off the battery fluid.

**WARNING –** Charge and use the rechargeable Lithium-ion battery only in strict accordance with the instructions. To prevent injury or damage:

- Discontinue charging a battery that gives off extreme heat or a burning odor.
- Never attempt to remove, replace, or repair the battery yourself.
- If the battery requires attention, send the receiver to an authorized Trimble Service Center.

### **Connecting the receiver to a vehicle battery**

**WARNING –** Use caution when connecting battery cable's clip leads to a vehicle battery. Do not allow any metal object or jewelry to connect (short) the battery's positive (+) terminal to either the negative (-) terminal or the metal of the vehicle connected to the battery. This could result in high current, arcing, and high temperatures, exposing the user to possible injury.

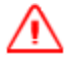

**WARNING –** When connecting an external battery, such as a vehicle battery, to the receiver, be sure to use the Trimble cable with proper over-current protection intended for this purpose, to avoid a safety hazard to the user or damage to the product.

## <span id="page-6-0"></span>**Wet locations**

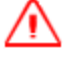

**WARNING –** This product is not intended to be used outdoors or in a wet location when it is powered by the PoE interface, or by the external power supply. The connection is not waterproof and could be subject to electrical shorting.

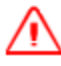

**WARNING –** The external power adaptor and its associated power cord and plug are not intended to be installed outdoors, or in a wet location.

# **Contents**

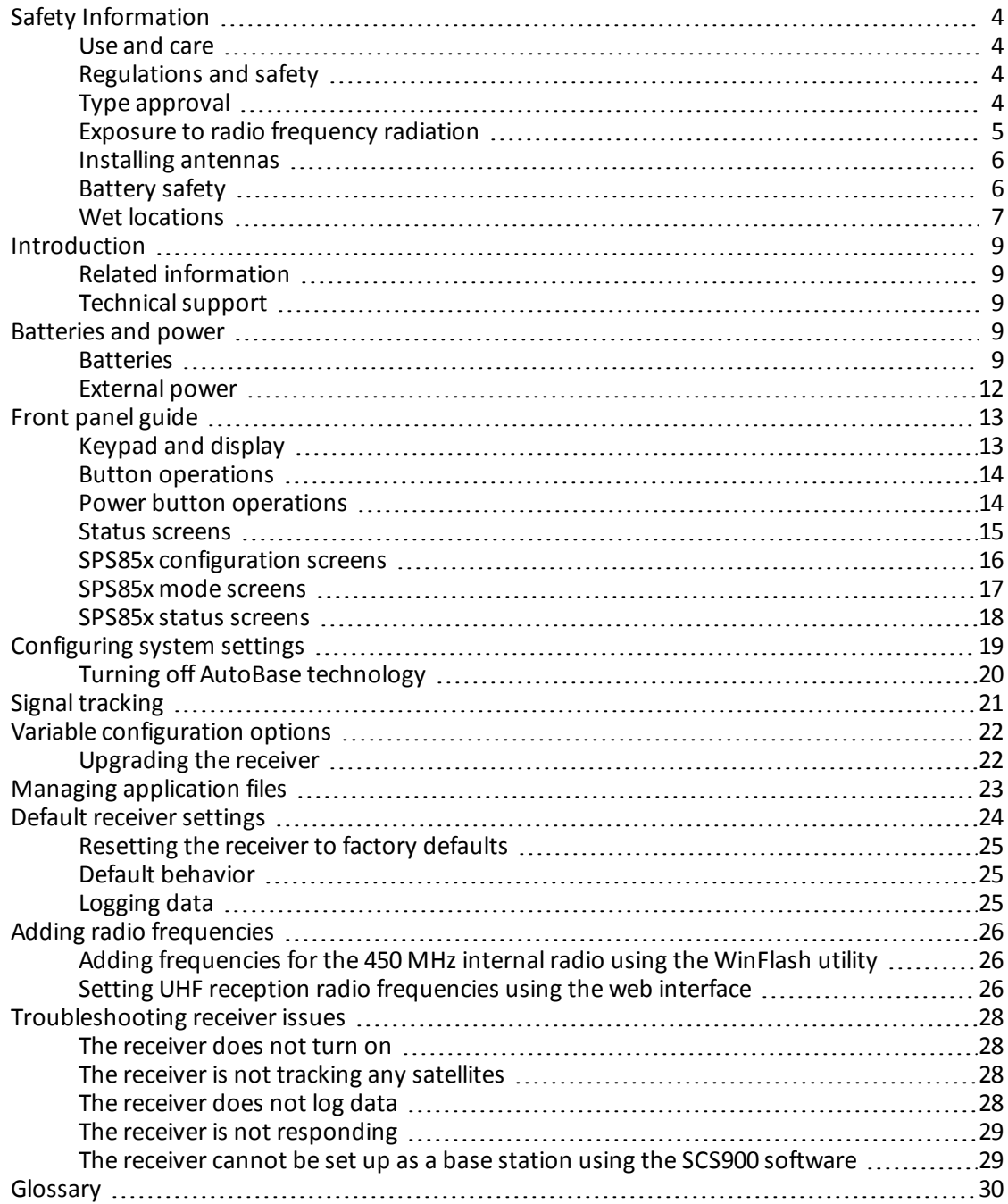

# <span id="page-8-0"></span>**Introduction**

The Trimble SPS855 GNSS Modular receiver is ideal for the following site development and construction applications:

- Base station for precision GNSS applications such as site positioning and machine control
- Location RTK for site vehicle and supervisors
- Precision RTK rover on-site
- System integrator applications using Location GNSS augmentation, including OmniSTAR, Location RTK, SBAS, and DGPS RTCM and Precision RTK

The receiver has a keypad and display, so you can configure the receiver without using a controller or computer. It can be ordered with a 410 MHz to 470 MHz UHF receive and transmit radio or a license-free 900 MHz receive and transmit radio.

All the receivers can optionally record GNSS data to the internal memory, and transfer the data over a serial or Ethernet connection.

## <span id="page-8-1"></span>**Related information**

Sources of related information include the following:

- Release notes The release notes describe new features of the product, information not included in the manuals, and any changes to the manuals. They can be downloaded from the Trimble website at [www.trimble.com/support.shtml.](http://www.trimble.com/support.shtml)
- Trimble training courses Consider a training course to help you use your GNSS system to its fullest potential. For more information, go to the Trimble website at [www.trimble.com/training.html.](http://www.trimble.com/training.html)

## <span id="page-8-2"></span>**Technical support**

If you have a problem and cannot find the information you need in the product documentation, contact your local dealer. Alternatively, go to the Support area of the Trimble website ([www.trimble.com/support.shtml\)](http://www.trimble.com/support.shtml). Select the product you need information on. Product updates, documentation, and any support issues are available for download.

If you need to contact Trimble technical support, complete the online inquiry form at [www.trimble.com/support\\_form.asp](http://www.trimble.com/support_form.asp).

# <span id="page-8-3"></span>**Batteries and power**

## <span id="page-8-4"></span>**Batteries**

The receiver has one internal rechargeable Lithium-ion battery.

The operational time provided by the internal battery depends on the type of measurement and operating conditions. Typically, the internal battery provides 10 hours operation as a base station and 12 hours as a rover during measurement operations using the internal radio.

The receiver can also be powered by an external power source that is connected to the Lemo or modem port.

All battery operation tests are carried out with new, fully-charged batteries at room temperature and with full receiver configuration operational. Older batteries, at temperatures significantly higher or lower than room temperature, will have a reduced performance. Receivers operating with reduced configuration will have a higher performance.

### **Battery safety**

Charge and use the battery only in strict accordance with the instructions provided.

#### **Internal lithium-ion battery**

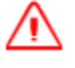

**WARNING –** Do not damage the rechargeable Lithium-ion battery. A damaged battery can cause an explosion or fire, and can result in personal injury and/or property damage.

To prevent injury or damage:

- Do not use or charge the battery if it appears to be damaged. Signs of damage include, but are not limited to, discoloration, warping, and leaking battery fluid.
- Do not expose the battery to fire, high temperature, or direct sunlight.
- Do not immerse the battery in water.
- Do not use or store the battery inside a vehicle during hot weather.
- Do not drop or puncture the battery.
- Do not open the battery or short-circuit its contacts.

**WARNING –** Avoid contact with the rechargeable Lithium-ion battery if it appears to be leaking. Battery fluid is corrosive, and contact with it can result in personal injury and/or property damage.

To prevent injury or damage:

– If the battery leaks, avoid contact with the battery fluid.

– If battery fluid gets into your eyes, immediately rinse your eyes with clean water and seek medical attention. Do not rub your eyes!

– If battery fluid gets onto your skin or clothing, immediately use clean water to wash off the battery fluid.

#### **Connecting the receiver to a vehicle battery**

**WARNING –** Use caution when connecting battery cable's clip leads to a vehicle battery. Do not allow any metal object or jewelry to connect (short) the battery's positive (+) terminal to either the negative (-) terminal or the metal of the vehicle connected to the battery. This could result in high current, arcing, and high temperatures, exposing the user to possible injury.

**WARNING –** When connecting an external battery, such as a vehicle battery, to the receiver, be sure to use the Trimble cable with proper over-current protection intended for this purpose, to avoid a safety hazard to the user or damage to the product.

### **Charging the Lithium-ion batteries**

The rechargeable Lithium-ion batteries are supplied partially charged. Charge the battery completely before using it for the first time. If the battery has been stored for longer than three months, charge

### it before use.

**WARNING –** Charge and use the rechargeable Lithium-ion battery only in strict accordance with the instructions. To prevent injury or damage:

- Discontinue charging a battery that gives off extreme heat or a burning odor.
- Never attempt to remove, replace, or repair the battery yourself.
- If the battery requires attention, send the receiver to an authorized Trimble Service Center.

The internal battery charges fully in 8 hours when connected to a suitable power source.

When the internal temperature of the receiver is greater than 50 °C (122 °F) or less than 5 °C (41 °F), the internal battery charger stops charging and the receiver's display shows Charger Disabled, Temp Limited. However, the receiver will still draw its power from the external DC source, extending the operating time in the field.

When the external DC voltage is not able to support the power drain, an X is displayed across the battery status icon on the front panel display, which indicates that the internal charger is off.

### **Using the Lithium-ion battery as a Universal Power Supply (UPS)**

The internal battery will only charge from an external power source as long as that source can support the power drain, for example, an AC power adaptor. The receiver is supplied with an AC power (also known as mains power) supply unit that recharges the battery inside the receiver when it is connected through the adaptor to the modem port or the Lemo port. When you use the receiver on large projects, from a permanent or semi-permanent base station location in a site trailer, Trimble recommends that you use this power supply at all times to keep the internal battery charged. This provides an uninterrupted power supply and will keep the site operational for more than 10 hours after a power failure.

Keep all batteries on continuous charge when not in use. You can keep batteries on charge indefinitely without damage to the receiver or to the batteries.

## **Removing the rechargeable Lithium-ion battery**

The internal Lithium-ion battery should be removed only at an authorized Trimble Service Center. If the battery is removed at an unauthorized service center, the remaining warranty on the product will be void.

## **Storing the Lithium-ion battery**

If you must store a Lithium-ion battery for long periods, make sure that it is fully charged before it is stored, and that you charge it at least once every three months while it is stored.

Do not allow a battery that is in storage to discharge to below 5 V. A battery that reaches deep discharge level (5 V or less) cannot be recharged and must be replaced. To protect a battery that is in use from deep discharge, the receiver switches power sources or stops drawing power when the battery pack discharges to 5.9 V.

All batteries discharge over time when not in use, and they discharge faster in colder temperatures. Do not store the receiver at temperatures outside the range  $-40$  °C to +70 °C ( $-40$  °F to +158 °F).

## <span id="page-11-0"></span>**External power**

Sources of external power include:

- AC power
- $\bullet$  12 V vehicle battery
- Trimble custom external battery pack
- Generator power
- Solar panel

The receiver uses an external power source in preference to its internal batteries. If the receiver is not connected to an external power source, or if the external power supply fails, the internal batteries are used.

While carrying out static measurements for postprocessed computations using the internal memory, if no external power is supplied and the internal battery is drained, the receiver shuts down. No data is lost and when power is restored, the receiver restarts in the same status as it was when power was lost.

It is possible to turn off the internal battery using the web interface. In this case, when external power is switched off, there is a limited time (30 seconds) before the unit turns off.

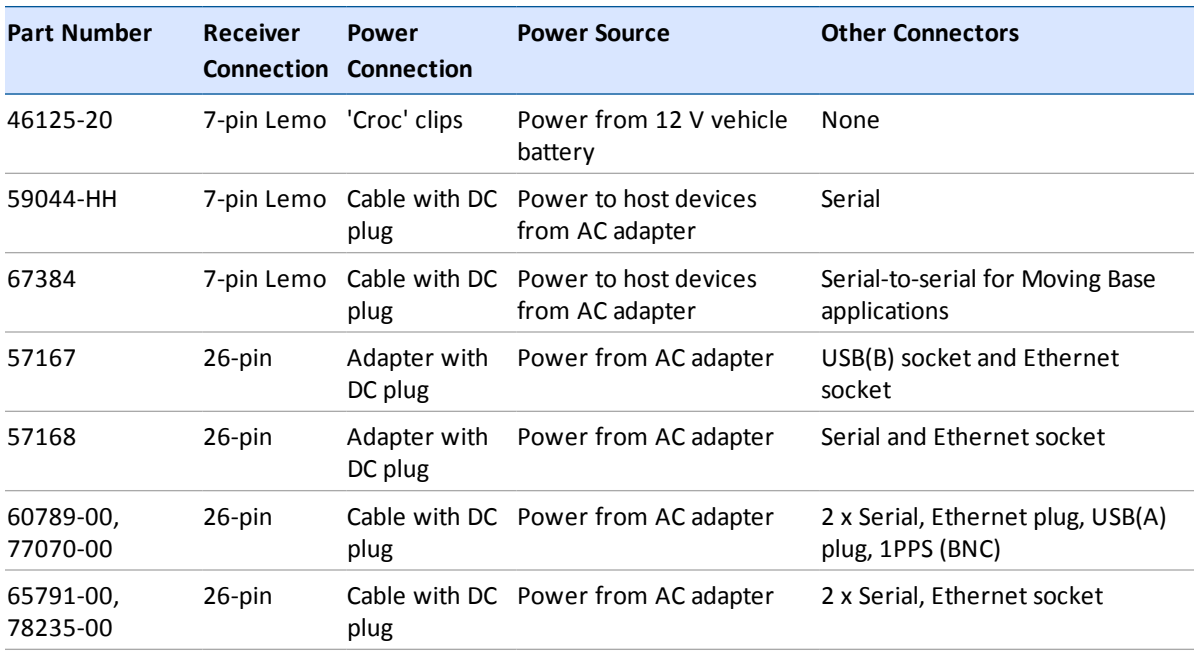

## **Supported power cables**

## *Note – SPS855 low voltage cut-offs:*

*Power applied through the Lemo connector models a standard 12.4 V lead acid battery. Shutdown voltage is temperature-compensated and is designed to prolong the life of a lead acid battery and not place it into a deep discharge state.*

*Power applied through the 26-pin adaptor cable models a standard 11.1 V lithium-ion battery.*

*Shut-down voltage is temperature-compensated and is designed to prolong the life of a lithium-ion battery.*

*The external DC voltage supply can be used by the receiver if it is in the range stated by the label on the receiver.*

### **Connecting the receiver to a vehicle battery**

**WARNING –** Use caution when connecting battery cable's clip leads to a vehicle battery. Do not allow any metal object or jewelry to connect (short) the battery's positive (+) terminal to either the negative (-) terminal or the metal of the vehicle connected to the battery. This could result in high current, arcing, and high temperatures, exposing the user to possible injury.

**WARNING –** When connecting an external battery, such as a vehicle battery, to the receiver, be sure to use the Trimble cable with proper over-current protection intended for this purpose, to avoid a safety hazard to the user or damage to the product.

# <span id="page-12-0"></span>**Front panel guide**

## <span id="page-12-1"></span>**Keypad and display**

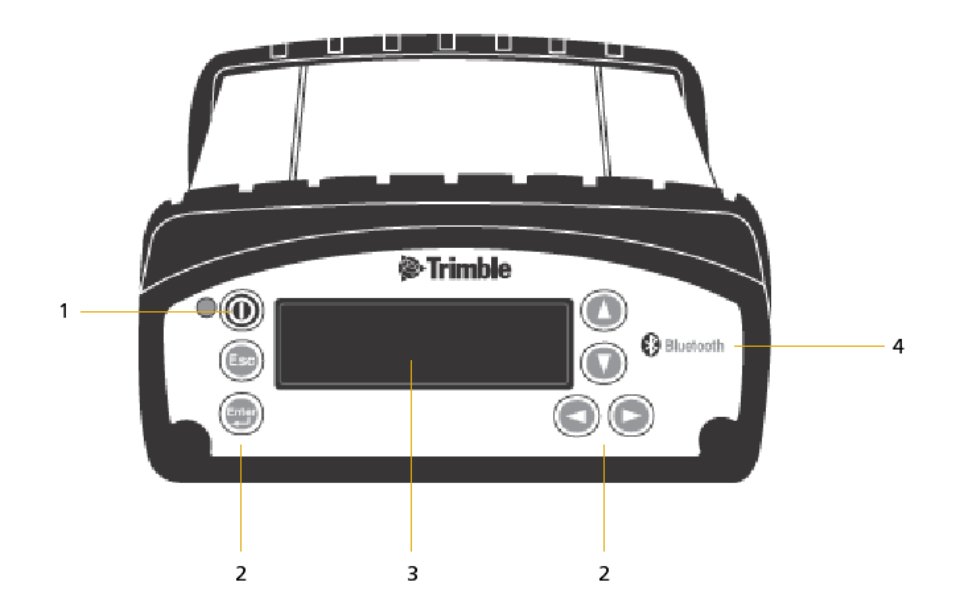

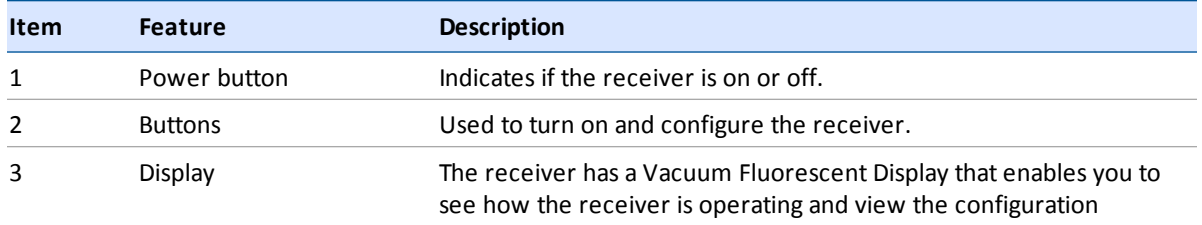

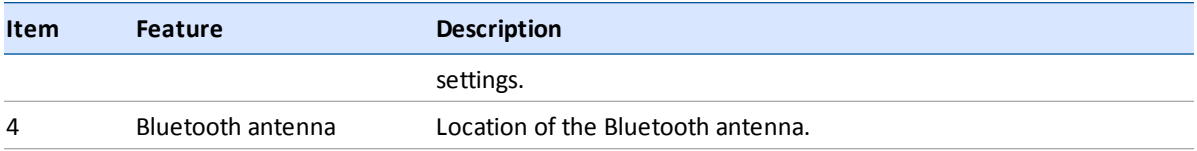

## <span id="page-13-0"></span>**Button operations**

Use the buttons on the front panel to turn the receiver on and off and to check or change the receiver settings.

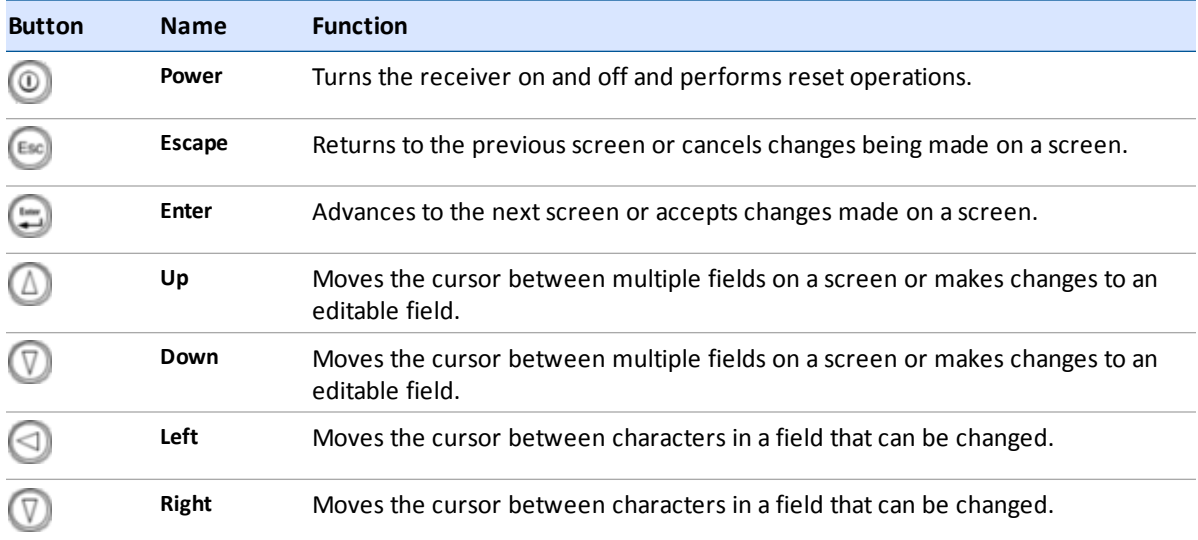

# <span id="page-13-1"></span>**Power button operations**

Press the **Power** button **the two turn the receiver on and off.** 

In addition, you can tap  $\textcircled{\tiny{1}}$  to return to the *Home* screen, or hold down  $\textcircled{\tiny{2}}$  to perform the following operations:

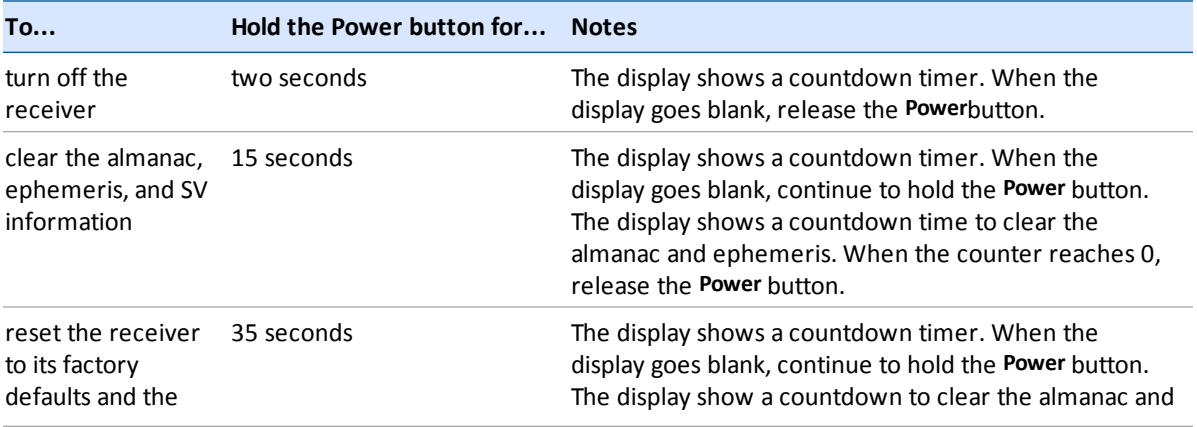

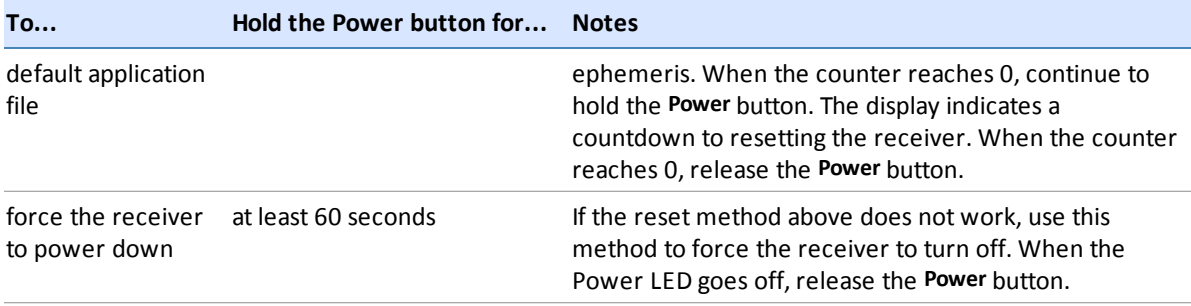

## <span id="page-14-0"></span>**Status screens**

The receiver has several view-only status screens that allow you to review the current settings of the receiver. The status screens provide the following information:

- Position solution and precisions
- CMR and RTCM IDs or OmniSTAR satellite and link status
- Base name and code
- Latitude, longitude, and height
- Antenna height
- Horizontal and vertical precision
- Receiver model and hardware version
- Receiver firmware version
- $\bullet$  Receiver serial number
- Receiver IP address

To access these screens from the Home screen, press  $\bigcirc$  or  $\mathbb{\nabla}$ .

# <span id="page-15-0"></span>**SPS85x configuration screens**

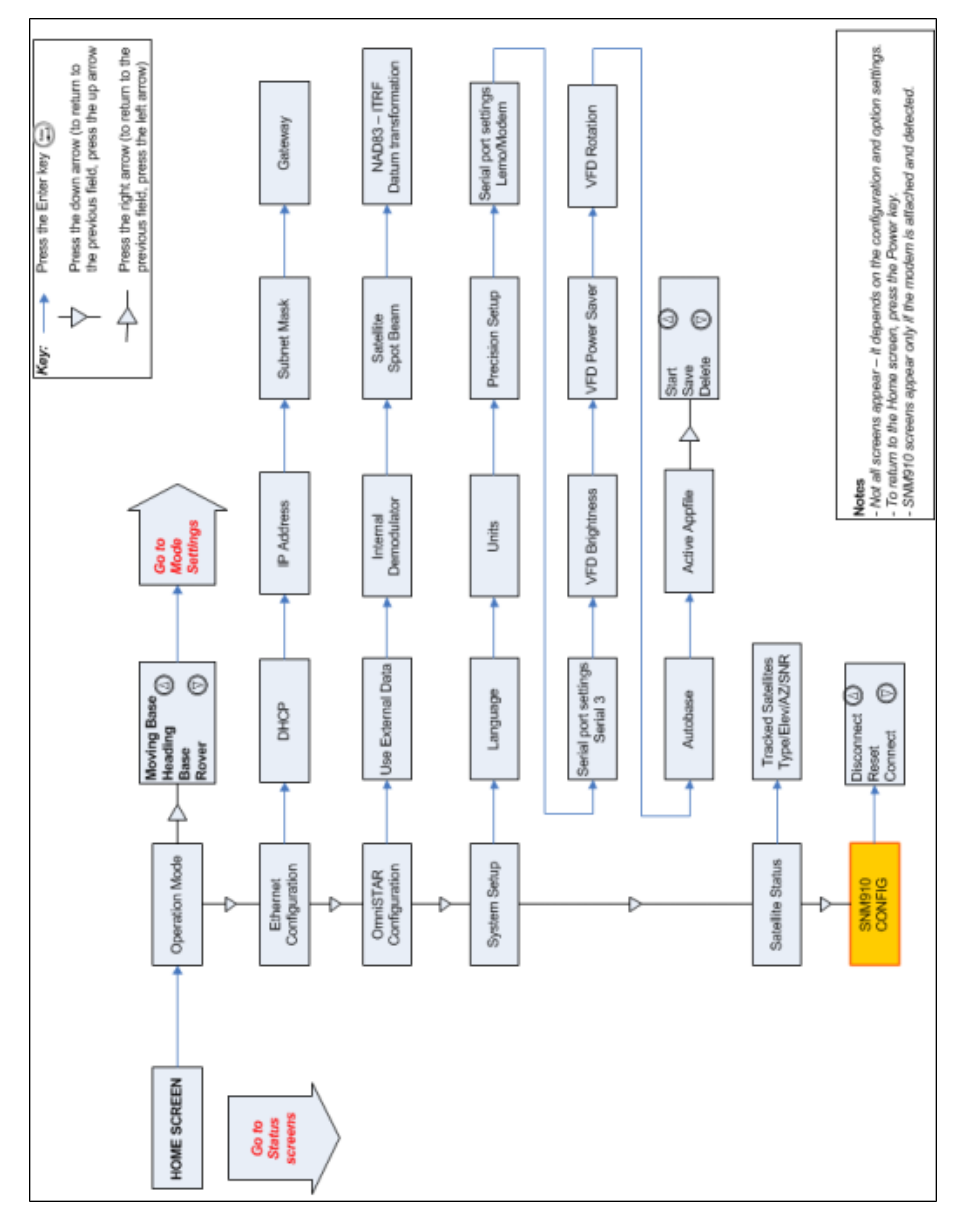

## <span id="page-16-0"></span>**SPS85x mode screens**

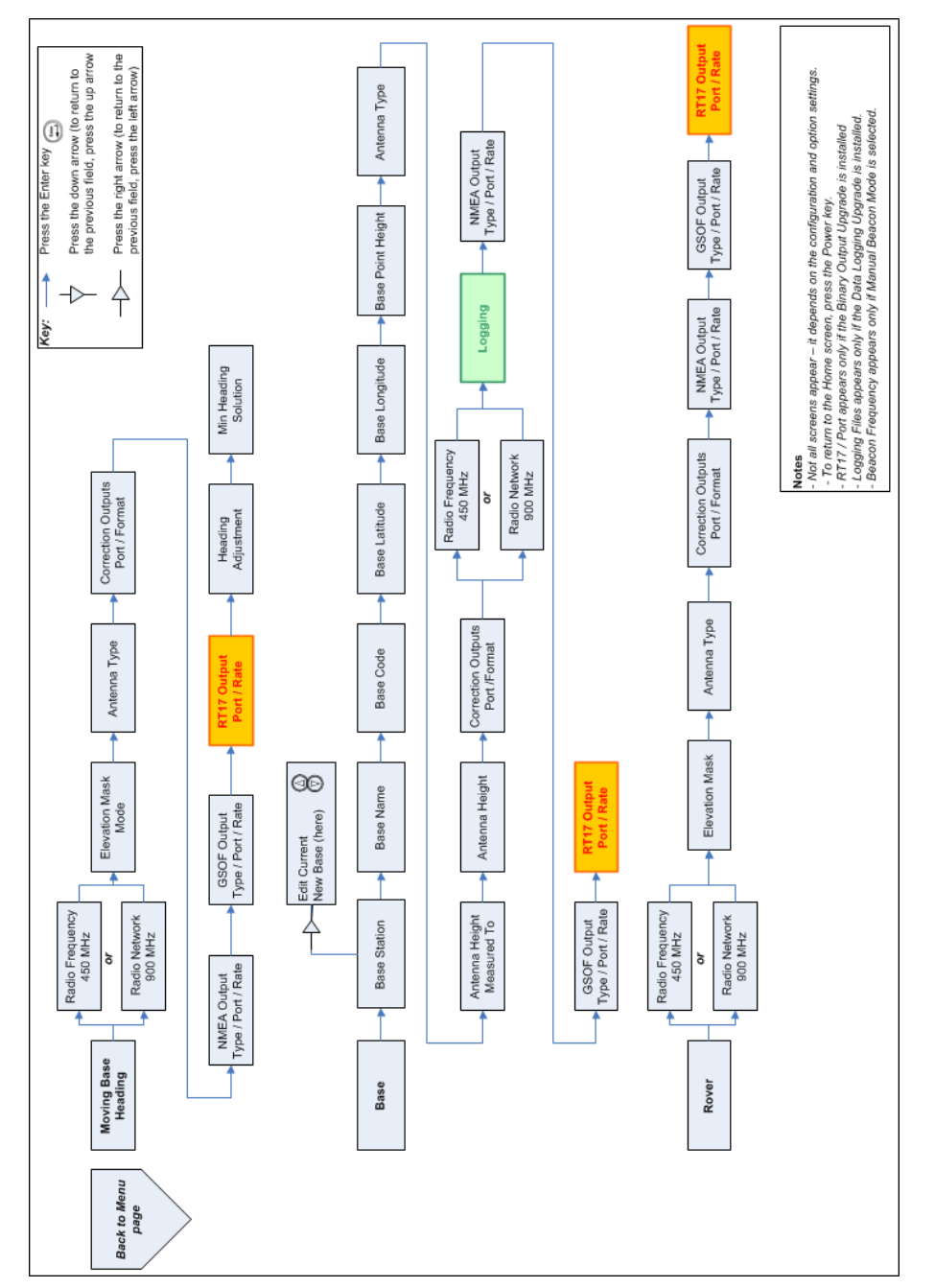

## <span id="page-17-0"></span>**SPS85x status screens**

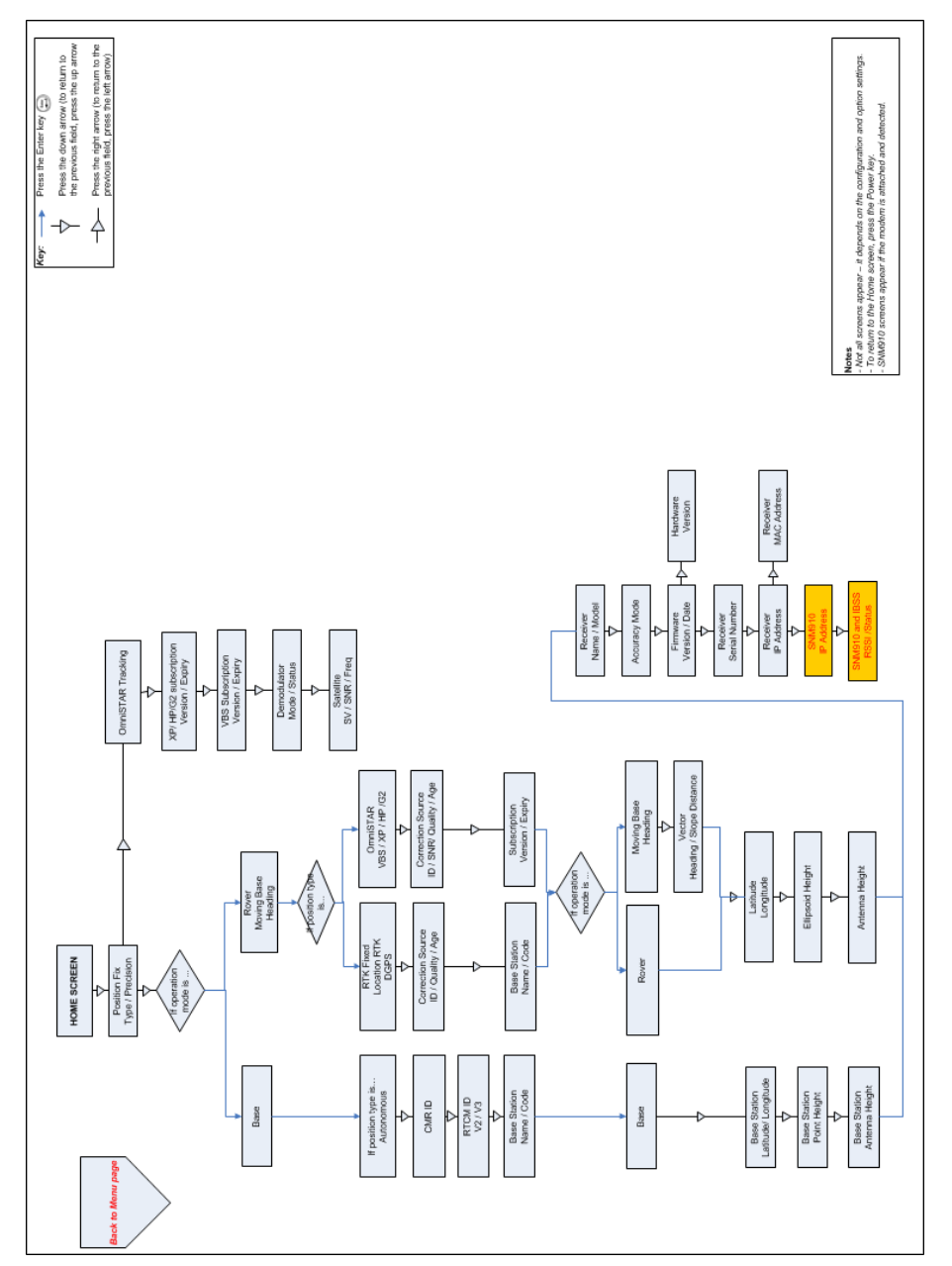

# <span id="page-18-0"></span>**Configuring system settings**

You can use the keypad and display of the receiver to configure the following settings:

- Display language
- Display and input units
- Baud rate, parity, data bits, and stop bits for serial ports
- Display power saver
- AutoBase
- Set position precisions

To access the system settings:

- 1. In the *Home* screen, press . Use the *Operation Mode* screen to configure system settings or mode settings, and to view the SV (satellite) status. Mode Settings is the default setting.
- 2. Press  $\Box$  When the operation mode begins to flash, the receiver is in Edit mode and you can change this setting.
- 3. Press **the change to System Setup**.
- 4. Press  $\bigoplus$  to accept the change.
- 5. Press  $\bigoplus$  again.
- 6. Use the *Display Language* screen, if required, to change the language. Choose English, Finnish, French, German, Italian, Spanish, or Swedish. Press **the accept the change.**
- 7. Press again. Use the *Display and Input Units* screen, if required, to change the units to Meters or US Feet.
- 8. Press  $\bigoplus$  to accept the change.
- 9. Press again. Use the *Port Settings* screen, if required, to change the port.
- 10. Press  $\Box$  to accept the change.
- 11. Press again. Use the *Screen Pwr Savr* screen to choose On, Off, or Auto. If you use the Auto setting, the screen turns off after 60 seconds of inactivity. The Power LED remains lit so that you can tell if the receiver is on or off. If an error message appears, the screen comes back on. Press to accept the change and then press  $\Box$  again to move to the next screen.
- 12. If you are using an SPS Modular RTK base station, the *Autobase warning* screen appears.
- 13. Press  $\Box$  to accept the change.
- 14. Press **a**gain. When the *Home* screen appears, the system setup is complete.

## <span id="page-19-0"></span>**Turning off AutoBase technology**

To turn off AutoBase technology, use either the receiver's keypad and display or the web interface.

When AutoBase technology is off, you can establish a new base station position in the receiver using the *Edit Current* or *New Base (Here)* menus. This does not automatically generate a new application file, but changes the settings in the current application file. When the receiver is turned on again, the most recent settings are always used.

To turn off AutoBase technology using the receiver:

- 1. In the *Home* screen, press ...
- 2. Press  $\Box$ . When the operation mode begins to flash, the receiver is in Edit mode and you can change this setting.
- 3. Press **th** to change to *System Setup*.
- 4. Press  $\bigoplus$  to accept the change.
- 5. Press **a** again. You start to scroll through options in the *System Setup* menu.
- 6. Keep pressing **until** *Autobase* appears.
- 7. Press  $\bigcirc$ . The setting On flashes.
- 8. Press  $\mathbb D$  until it displays Off. Press  $\mathbb D$  to accept the change.
- 9. Press again. The *Active Appfile* screen appears.

To change the application file:

- Press to display START Appfile.
- Press to show SAVE Appfile.
- Press to show DELETE Appfile.
- Press to show START Appfile.

# <span id="page-20-0"></span>**Signal tracking**

This table shows the signal tracking capability for the SPS855 receiver:

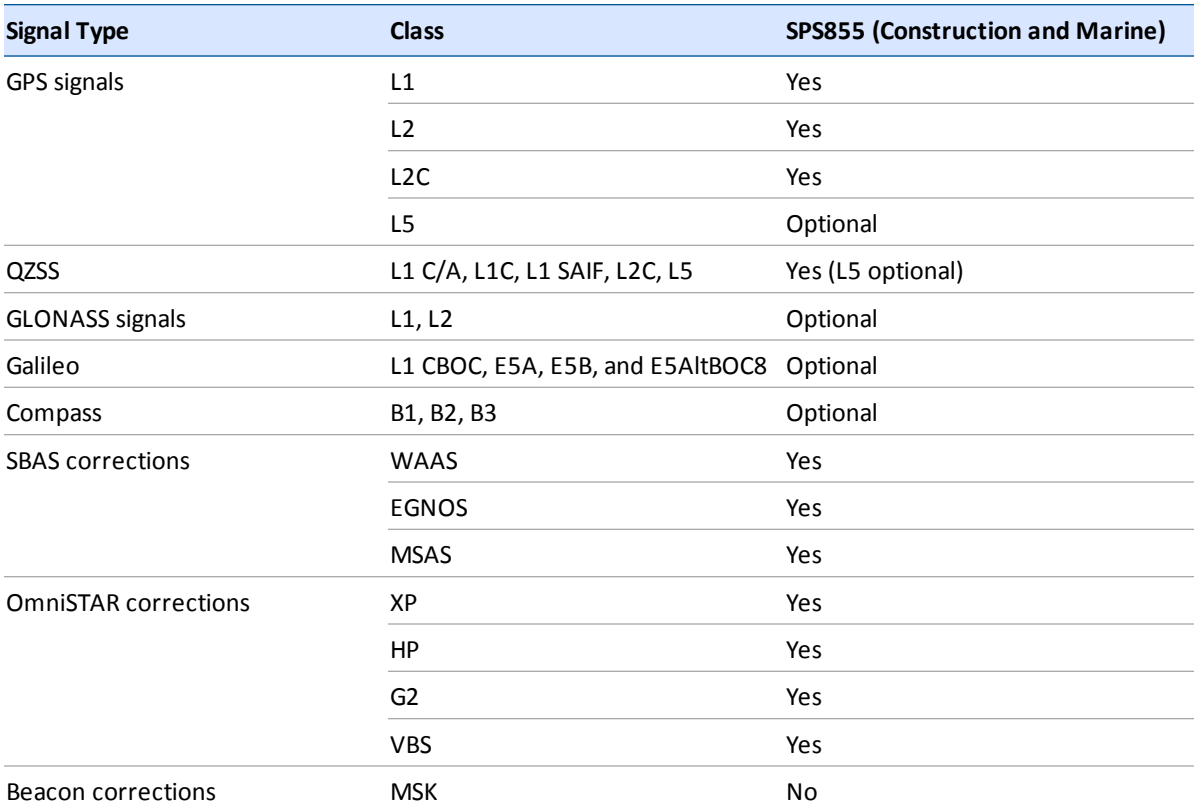

# <span id="page-21-0"></span>**Variable configuration options**

This table lists the default options for the receiver:

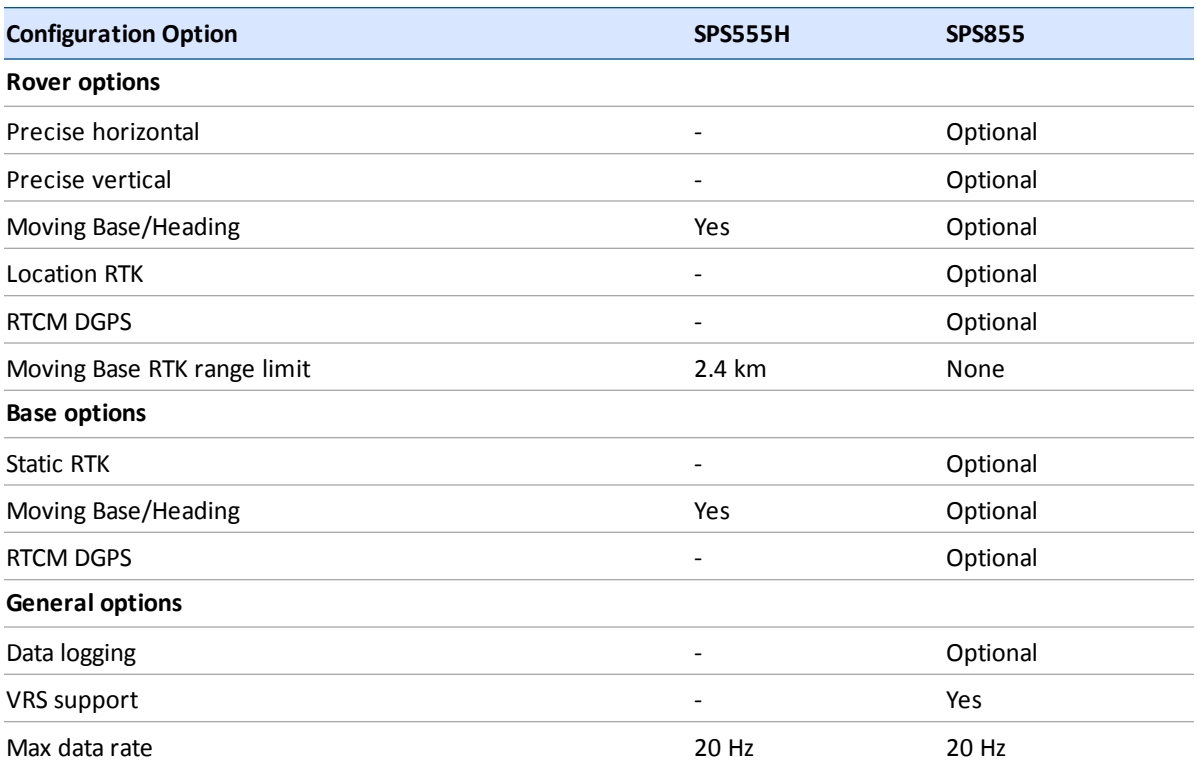

## <span id="page-21-1"></span>**Upgrading the receiver**

When you purchase the upgrade after you have received the receiver, your Trimble dealer will provide you with a code to change the receiver configuration.

The SPS855 can be upgraded as follows:

- With GLONASS, L5, Galileo, Compass.
- Models with 450 MHz UHF internal radio can be upgraded to 2 W transmission power, if it is legally allowed in its country of use.
- To allow internal data logging.
- To Location RTK rover 10/10, Location RTK rover 10/2, Precision RTK rover, Precision RTK base, Precision RTK base/rover, or Moving Base/Heading.

# <span id="page-22-0"></span>**Managing application files**

You can use the front panel to manage application files in the receiver. You can see which application file the receiver is currently using and then choose to make changes to it and save it, load a different application file, or delete an application file.

To manage the application files, use the *System Setup*menu. You can only manage application files when the AutoBase feature is turned off.

To save an application file, configure all the settings you need through the front panel and then save the file. When you save the file, the receiver provides a default filename, which you can change, based on the currently set mode. For example:

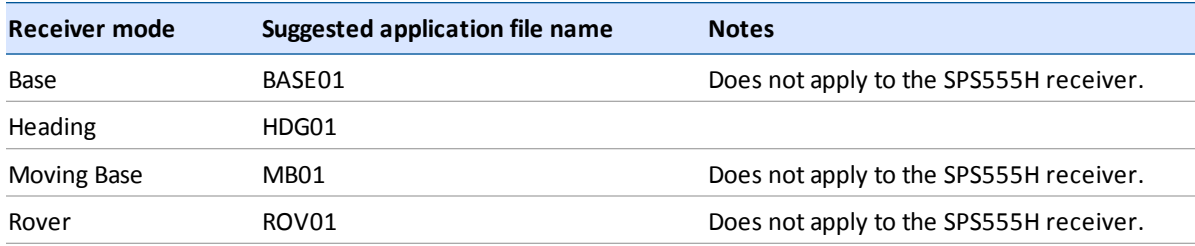

*Note – If you start an application file that is saved with AutoBase turned on in the file, then it turns on AutoBase in the receiver, even if it was off before the file was loaded.*

The following figure shows how application files are handled through the front panel of the receiver:

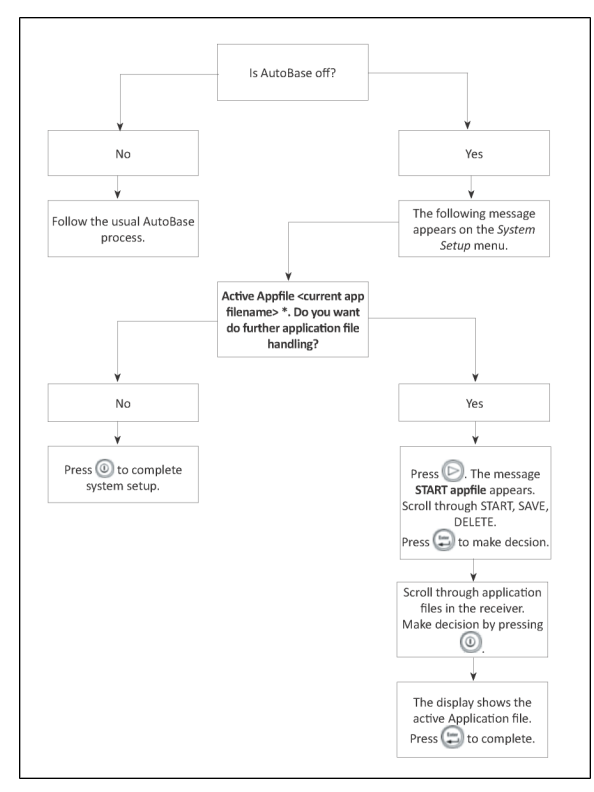

# <span id="page-23-0"></span>**Default receiver settings**

All settings are stored in application files. The default application file, Default.cfg, is stored permanently in the receiver, and contains the factory default settings. Whenever the receiver is reset to its factory defaults, the current settings (stored in the current application file, Current.cfg) are reset to the values in the default application file.

You cannot modify the default application file. However, you can create a power-up application file so that the settings in this file can be applied immediately after the default application file, overriding the factory defaults.

**Function Settings Factory default** SV Enable **All SVs enabled** General Controls **Elevation mask** 10° PDOP mask 7 RTK positioning mode Low Latency Motion **Kinematic** Serial Port 3 and 28,400 Format 8-None-1 Flow control None Serial Port (Modem) 2 Baud rate 38,400 Format 8-None-1 Flow control None Input Setup **Any** Station Contract Station Any NMEA/ASCII (all support messages) None Streamed Output **All types Off** All types Off Offset=00 RT17/Binary All ports Off OmniSTAR **Internal demodulator** Off Antenna **Type** Type **The Communist Communist Communist Communist Communist Communist Communist Communist Communist Communist Communist Communist Communist Communist Communist Communist Communist Communist Communist Communi** Height (true vertical) 0.00 m Measurement method Antenna Phase Center

These settings are defined in the default application file.

## <span id="page-24-0"></span>**Resetting the receiver to factory defaults**

To reset the receiver to its factory defaults, do one of the following:

- Press  $\bigcirc$  for 15 seconds.
- $\bullet$  In the GPS Configurator software, select *Connect to Receiver* and then click Reset Receiver in the *General* tab.
- **In the Configuration Toolbox software, select the** *General* **tab and then click Reset Receiver.**

For more information on the GPS Configurator and Configuration Toolbox software, refer to the "Configuring the Receiver Settings" section of the *Trimble SPS Series Receiver Help*.

## <span id="page-24-1"></span>**Default behavior**

If a power-up application file is present in the receiver, its settings are applied immediately after the default settings. This means you can use a power-up file to define your own set of defaults. The factory defaults are also applied when you perform a full reset of the receiver because resetting the receiver deletes the power-up files.

When starting any of the SPS receivers as a base station or rover receiver using the Trimble SCS900 site controller software or the HYDROpro software, the settings required for those operations are automatically set and configured in that software. To change the receiver settings for special applications or for use with third-party software, use the GPS Configurator software or the Configuration Toolbox software.

## <span id="page-24-2"></span>**Logging data**

Data logging involves the collection of GNSS measurement data over a period of time at a static point or points, and subsequent postprocessing of the information to accurately compute baseline information. Data logging using receivers requires access to suitable GNSS postprocessing software such as the Trimble Business Center software.

Postprocessed GNSS data is typically used for control network measurement applications and precise monitoring. GNSS measurement data is collected over a period of time at a static point or points and then postprocessed to accurately compute baseline information.

By default, the Data Logging option is turned off. For information on how to enable the Data Logging option, and the required postprocessing software options, contact your Trimble dealer.

## **Logging data after a power loss**

If power is unexpectedly lost while the receiver is logging data, the receiver tries to return to the state it was in immediately before the power loss. The receiver does not reset itself to default settings.

If the receiver was logging data when power was lost, it resumes logging data when power is restored.

# <span id="page-25-0"></span>**Adding radio frequencies**

## <span id="page-25-1"></span>**Adding frequencies for the 450 MHz internal radio using the WinFlash utility**

If your receiver has the optional internal radio installed, you can use the WinFlash utility to add receiving frequencies to the default list.

You can also use the web interface to [add](#page-25-2) [and](#page-25-2) [manage](#page-25-2) [receiver](#page-25-2) [450](#page-25-2) [MHz](#page-25-2) [frequencies.](#page-25-2)

If you purchase a transmit upgrade (after initial purchase), the broadcast frequencies must be programmed using a .set file obtained from a Trimble service provider.

- 1. Start the WinFlash utility. The *Device Configuration* screen appears.
- 2. From the *Device type* list, select the receiver.
- 3. From the *PC serial port* field, select the serial (COM) port on the computer that the receiver is connected to.
- 4. Click **Next**.

The *Operation Selection* screen appears. The *Operations* list shows all of the supported operations for the selected device. A description of the selected operation is shown in the *Description* field.

5. Select *Configure Radio* and then click **Next**.

The *Frequency Selection* dialog appears.

- 6. In the *Wireless Format* group, select the appropriate channel and wireless mode. The wireless mode must be the same for all radios in your network.
- 7. In the Specify Frequency field, enter the frequency you require.
- 8. Click **Add**. The new frequency appears in the *Selected Frequencies* list.

*Note – The frequencies that you program must conform to the channel spacing and minimum tuning requirements for the radio. To view this information, click* **Radio Info***. You may select either 12.5 or 25 kHz channel spacing. All radios in your network must use the same channel spacing.*

9. When you have configured all the frequencies you require, click **OK**.

The WinFlash utility updates the receiver radio frequencies and then restarts the receiver.

*Note – You can only configure receive frequencies. The FCC-approved transmit frequencies must be specified and configured by Trimble.*

## <span id="page-25-2"></span>**Setting UHF reception radio frequencies using the web interface**

To enter your own Receive (Rx) frequency using the web interface:

- 1. Select the *Radio* menu.
- 2. Select the *Frequency Management* submenu.
- 3. Make a note of the details shown in the *Frequency range* and *Tuning step* fields. Any new frequencies must be within the range shown and must also be a multiple of the KHz shown in the *Tuning step* field.
- 4. Select the *Add Channel* option and then enter the new channel frequency.
- 5. Click **OK**.

To delete a channel frequency:

- 1. Select the *Delete channel* option.
- 2. Select a channel to delete from the list that appears.

You cannot add or delete Transmit (Tx) channels using the web interface.

# <span id="page-27-0"></span>**Troubleshooting receiver issues**

This section describes some possible receiver issues, possible causes, and how to solve them. Please read this section before you contact Technical Support.

## <span id="page-27-1"></span>**The receiver does not turn on**

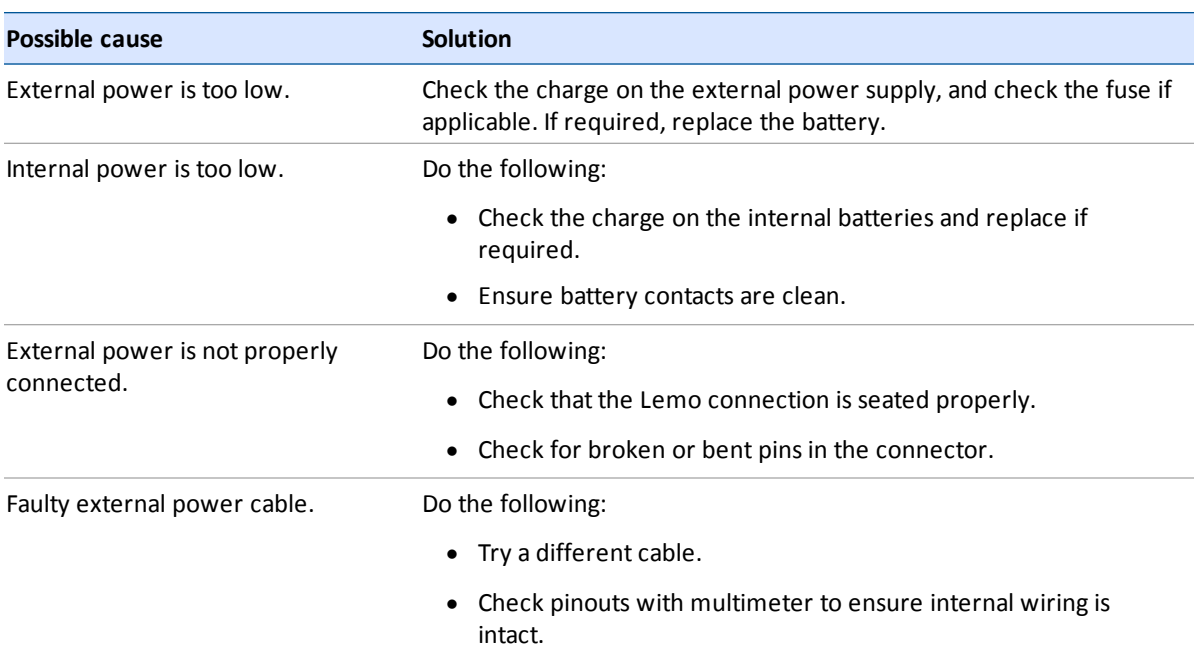

## <span id="page-27-2"></span>**The receiver is not tracking any satellites**

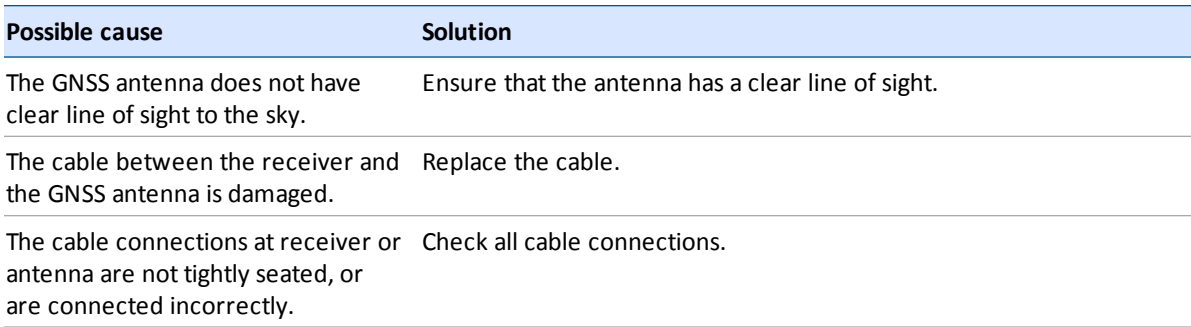

# <span id="page-27-3"></span>**The receiver does not log data**

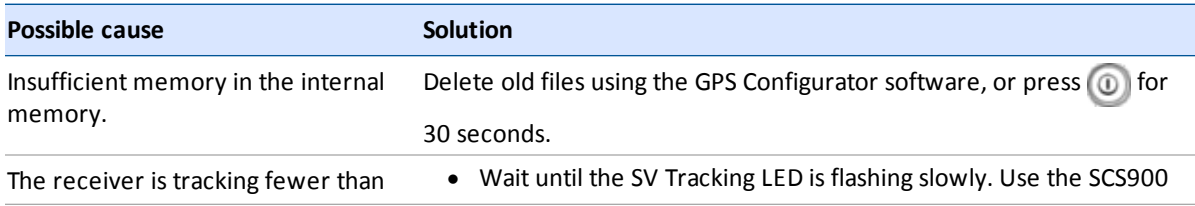

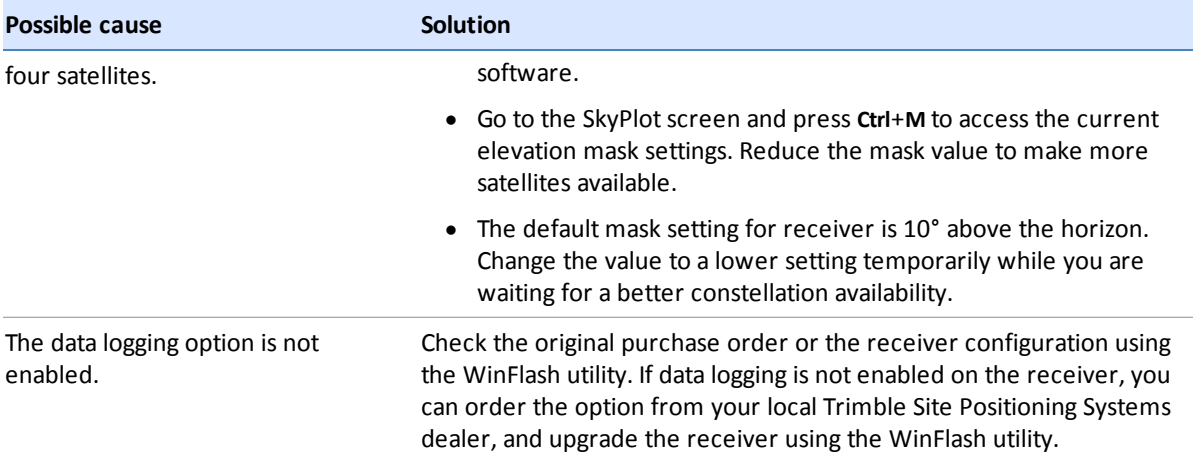

# <span id="page-28-0"></span>**The receiver is not responding**

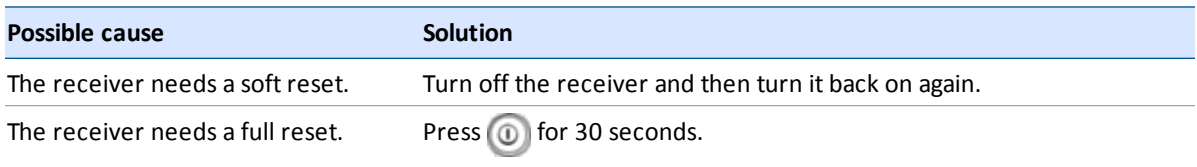

## <span id="page-28-1"></span>**The receiver cannot be set up as a base station using the SCS900 software**

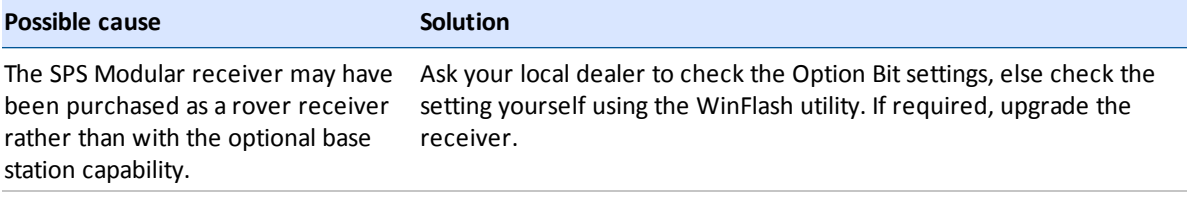

# <span id="page-29-0"></span>**Glossary**

<span id="page-29-1"></span>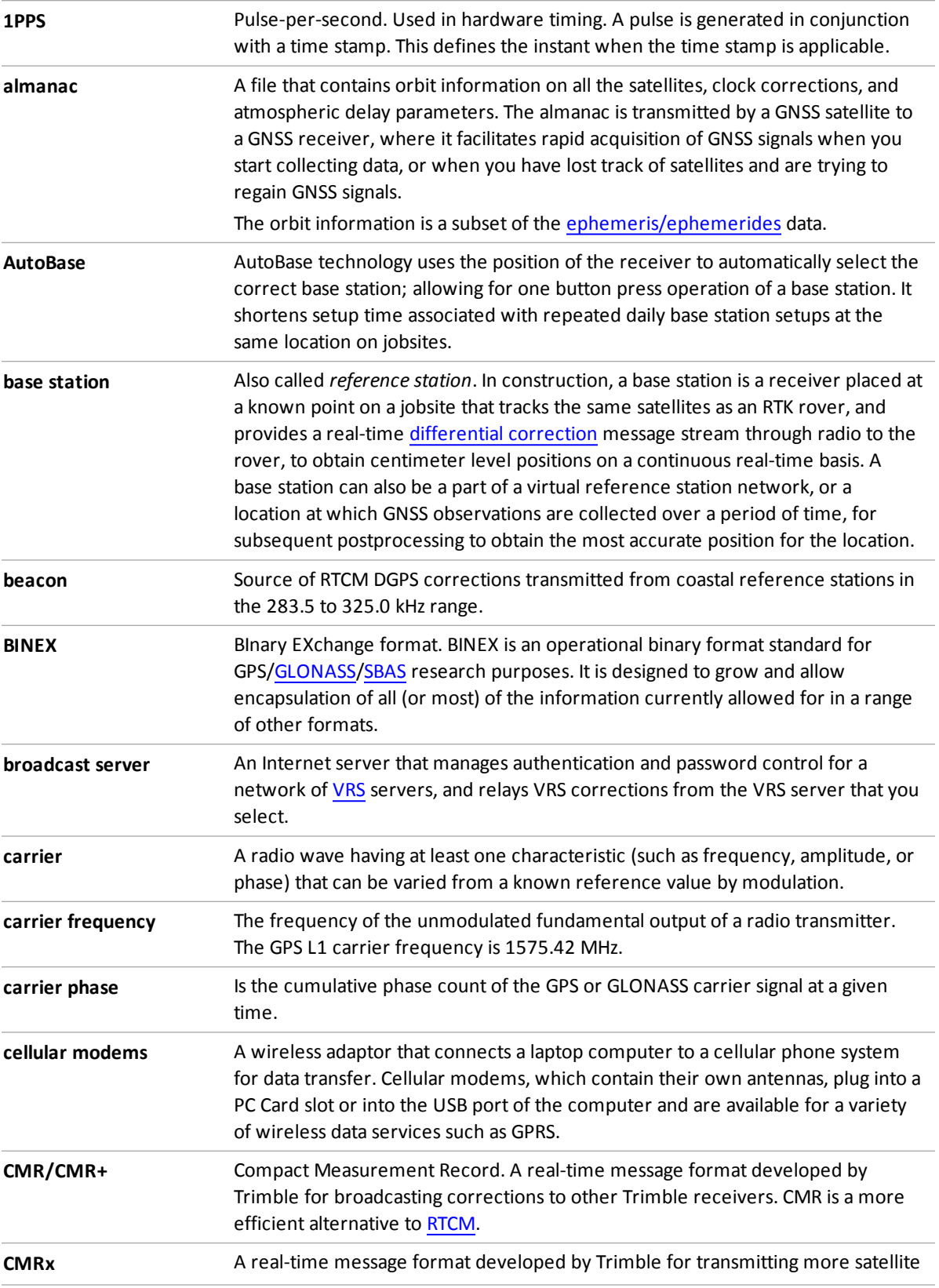

<span id="page-30-2"></span><span id="page-30-1"></span><span id="page-30-0"></span>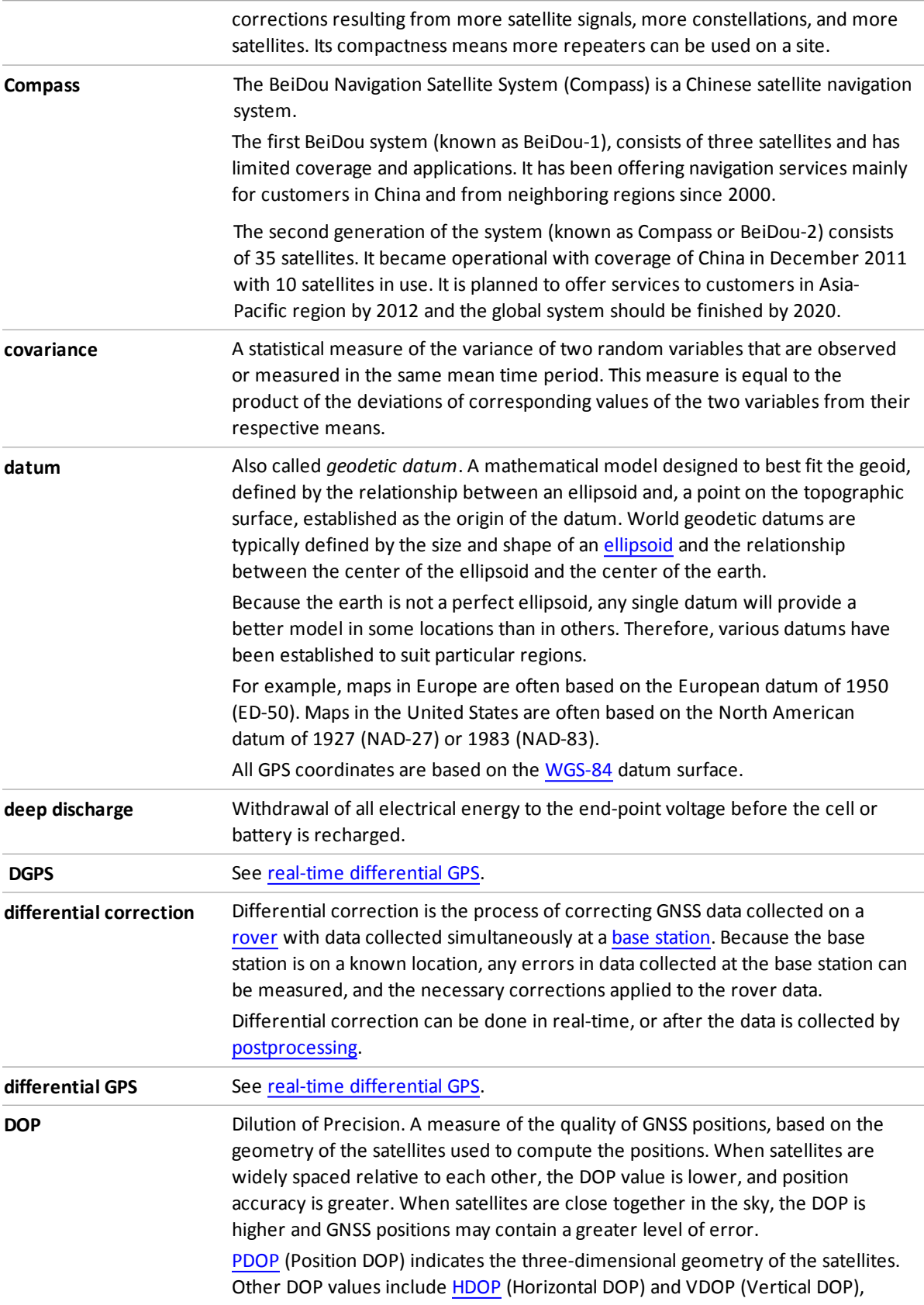

<span id="page-31-3"></span><span id="page-31-2"></span><span id="page-31-1"></span><span id="page-31-0"></span>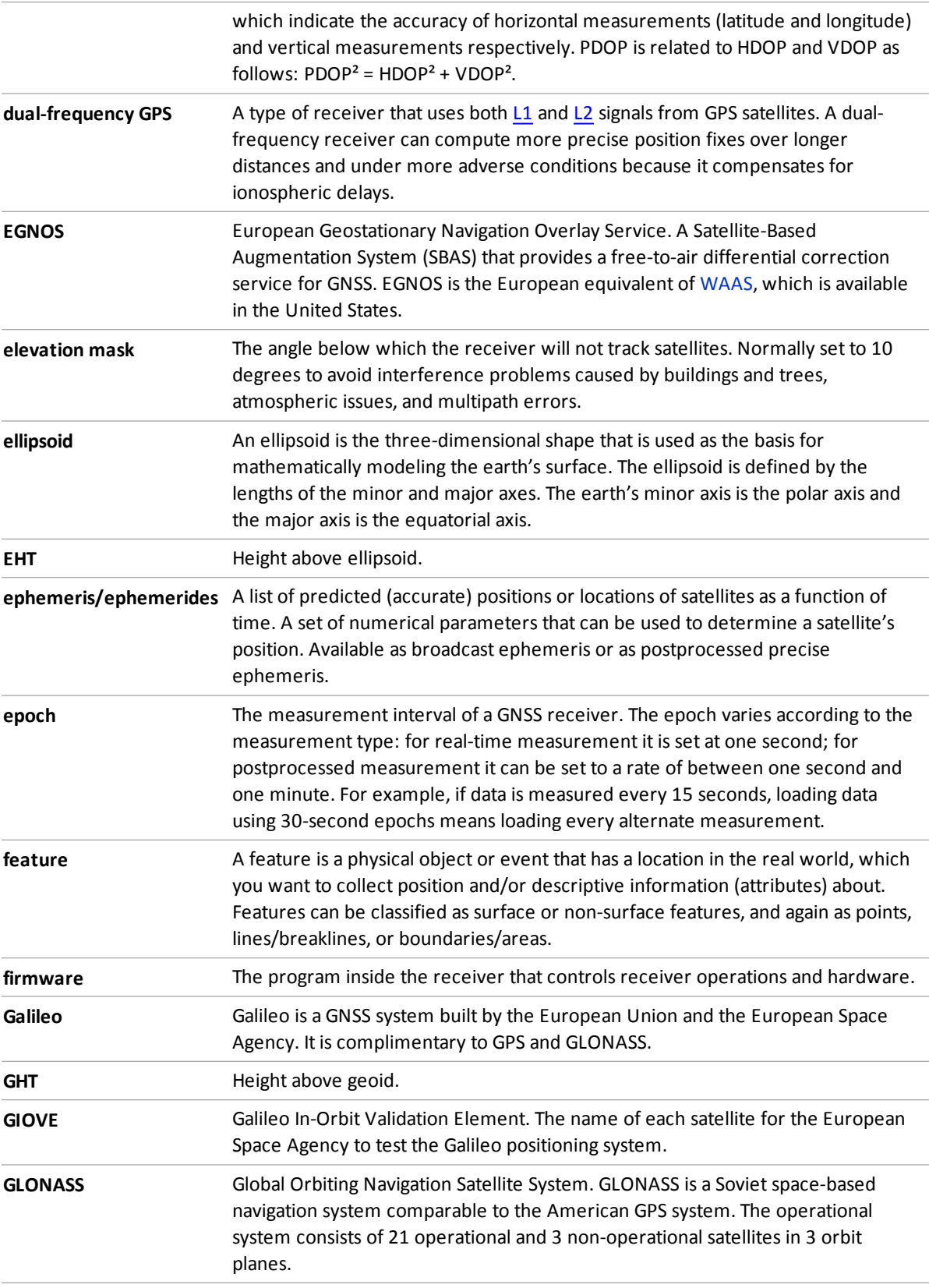

<span id="page-32-4"></span><span id="page-32-3"></span><span id="page-32-2"></span><span id="page-32-1"></span><span id="page-32-0"></span>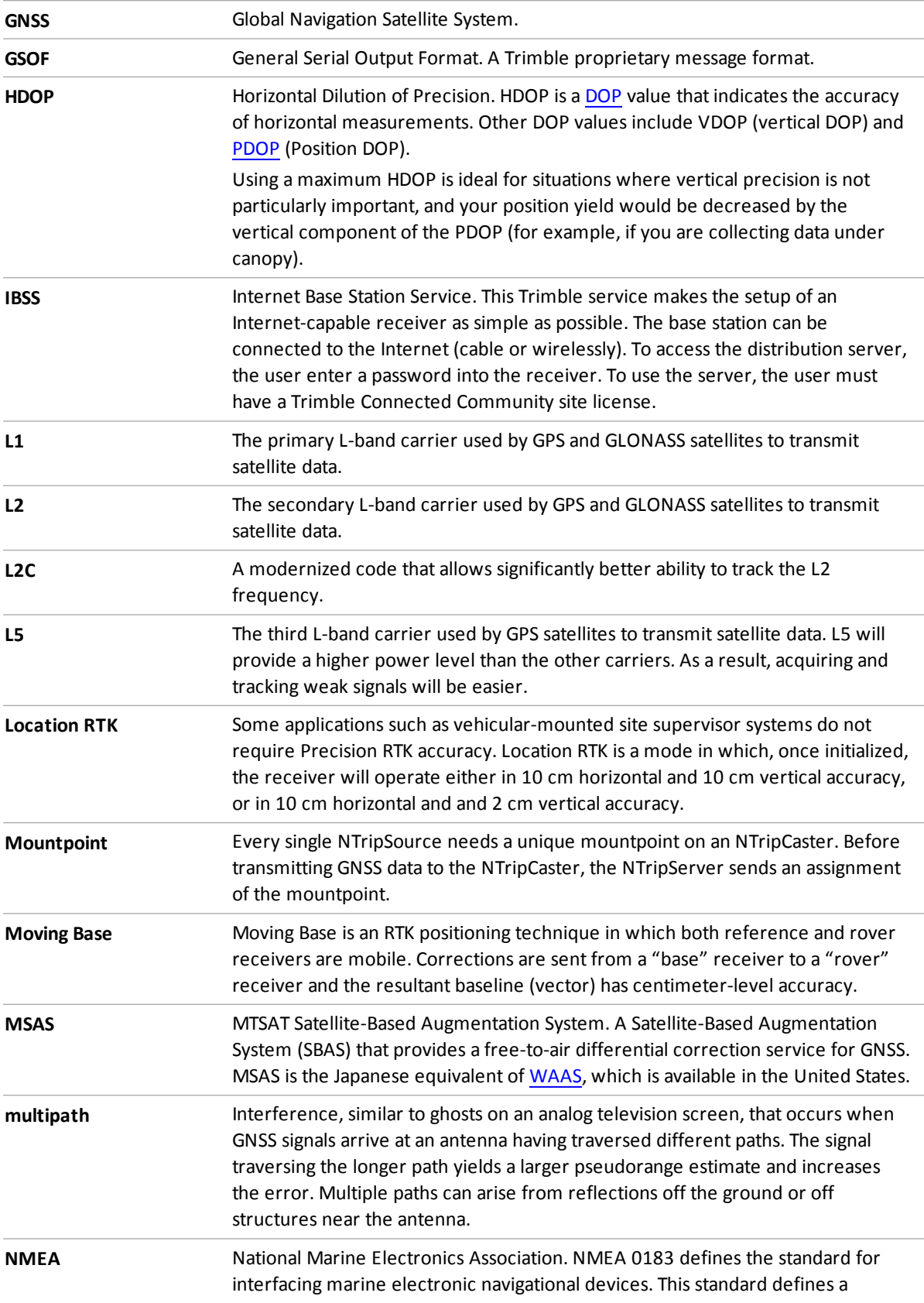

<span id="page-33-1"></span><span id="page-33-0"></span>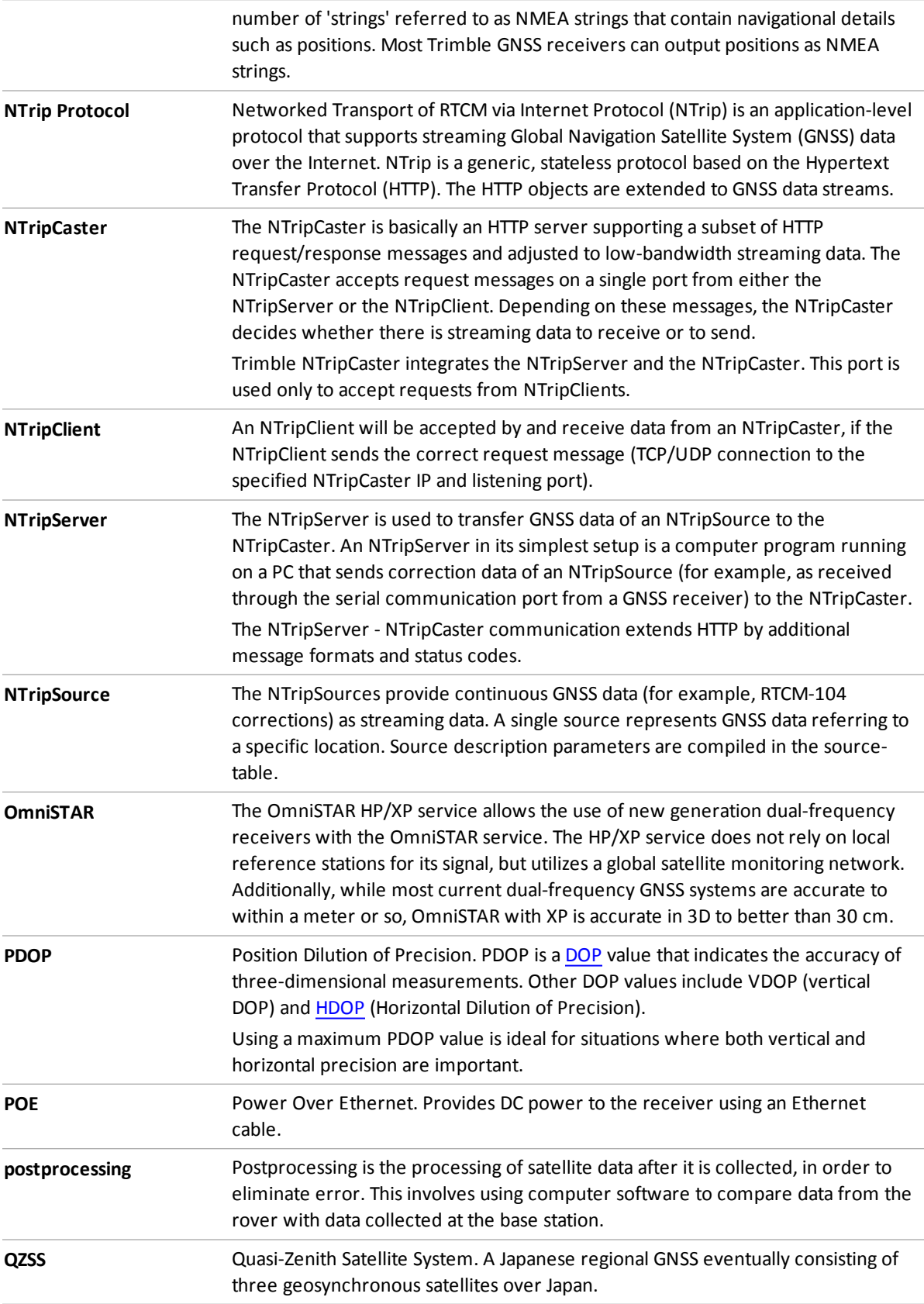

<span id="page-34-5"></span><span id="page-34-4"></span><span id="page-34-3"></span><span id="page-34-2"></span><span id="page-34-1"></span><span id="page-34-0"></span>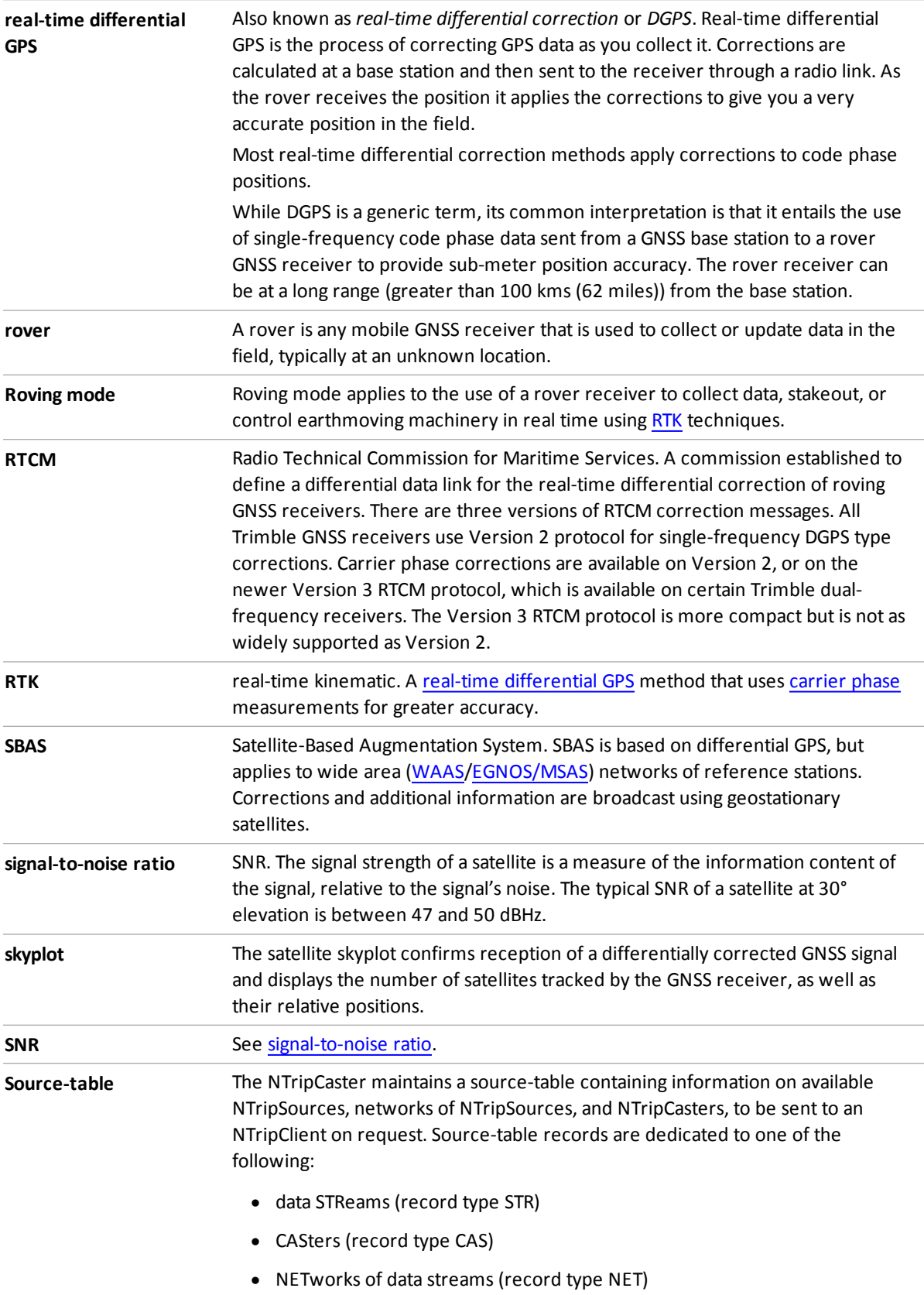

<span id="page-35-2"></span><span id="page-35-1"></span><span id="page-35-0"></span>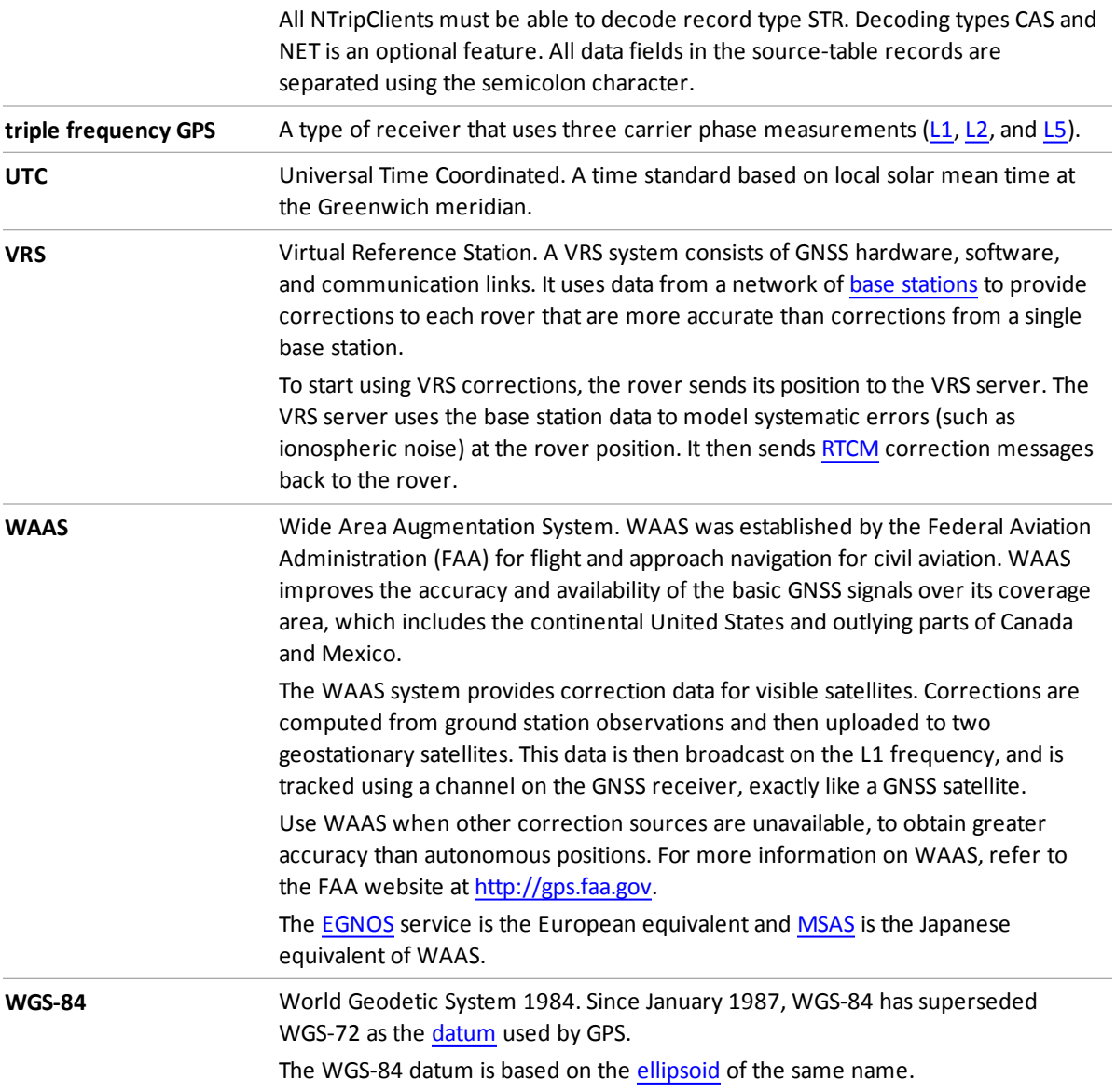